# セキュアから非セキュアCUCMへのIPフォンの 移行のデモンストレーション

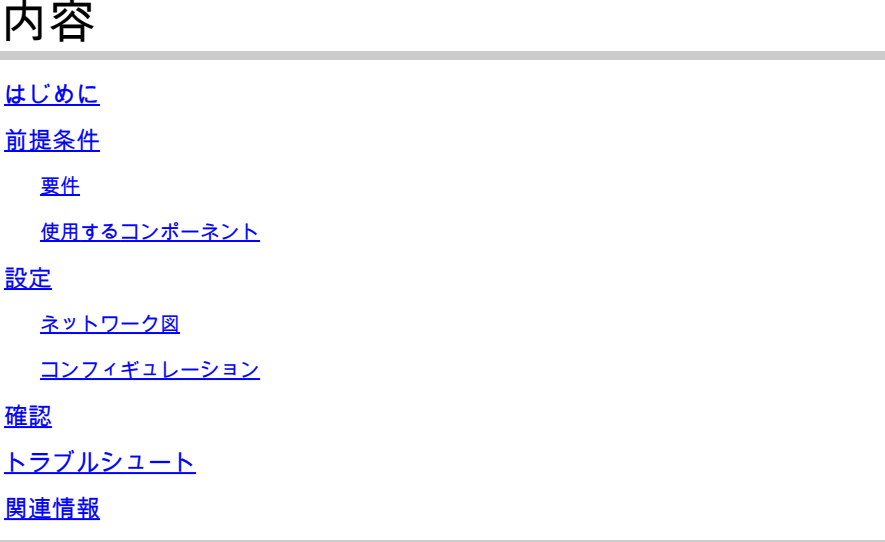

## はじめに

このドキュメントでは、セキュアなCisco Unified Communication Manager(CUCM)から非セキュ アなCUCMに電話機を移行するためのベストプラクティスの1つについて説明します。

## 前提条件

#### 要件

次の項目に関する知識があることが推奨されます。

- CUCM
- IP フォン

使用するコンポーネント

このドキュメントの情報は、次のソフトウェアのバージョンに基づいています。

- CUCMバージョン 12.5.1.16065-1および12.5.1.14900-63
- IP Phoneモデル 8865およびバージョン 12.8(1)

このドキュメントの情報は、特定のラボ環境にあるデバイスに基づいて作成されました。このド キュメントで使用するすべてのデバイスは、クリアな(デフォルト)設定で作業を開始していま す。本稼働中のネットワークでは、各コマンドによって起こる可能性がある影響を十分確認して ください。

設定

ネットワーク図

IP\_Phone > Ciscoスイッチ> Ciscoルータ> Ciscoスイッチ> CUCMクラスタ

コンフィギュレーション

次のシナリオでは、セキュアなCUCMクラスタから非セキュアなCUCMクラスタへの電話機の移 行について説明します。各段階では、電話機の証明書信頼リスト(CTL)ファイルとID信頼リスト (ITL)ファイルのステータスが文書化されます。

1. 電話機を非セキュアCUCMクラスタに登録します。

- 2. 非セキュアクラスタをセキュアCUCMクラスタに変換します。
- 3. セキュリティで保護されていないクラスターに変換し直します
- 4. 電話機を新しい非セキュアCUCMクラスタに移行します。

1. 非セキュアCUCMクラスタへの電話機の登録

これらは、非セキュアなソースクラスタに関する情報です。

- IPアドレス:10.201.251.171
- FQDN:cucm1052.domain.com
- バージョン:12.5.1.16065-1

電話機を非セキュアCUCMクラスタに登録します。このため、Trivial File Transfer Protocol(TFTP)のIPアドレス(TFTPサービスがオンになっているCUCMノード)を指すように Dynamic Host Configuration Protocol(DHCP)オプション150 / 66を設定します。

DHCPサーバが存在しないインフラストラクチャでは、物理的な電話機でTFTP IPを手動で設定す る必要があります。

物理的な電話機で、Settings > Admin Settings > Network Setup > Ethernet setup > IPv4 setupの 順に移動します。

DHCPをオフにし、ネットワークの静的IPの詳細を入力します。その後、スクリーンショットに 示すように、TFTPサーバ1セクションに非セキュアCUCM IPを指定します。

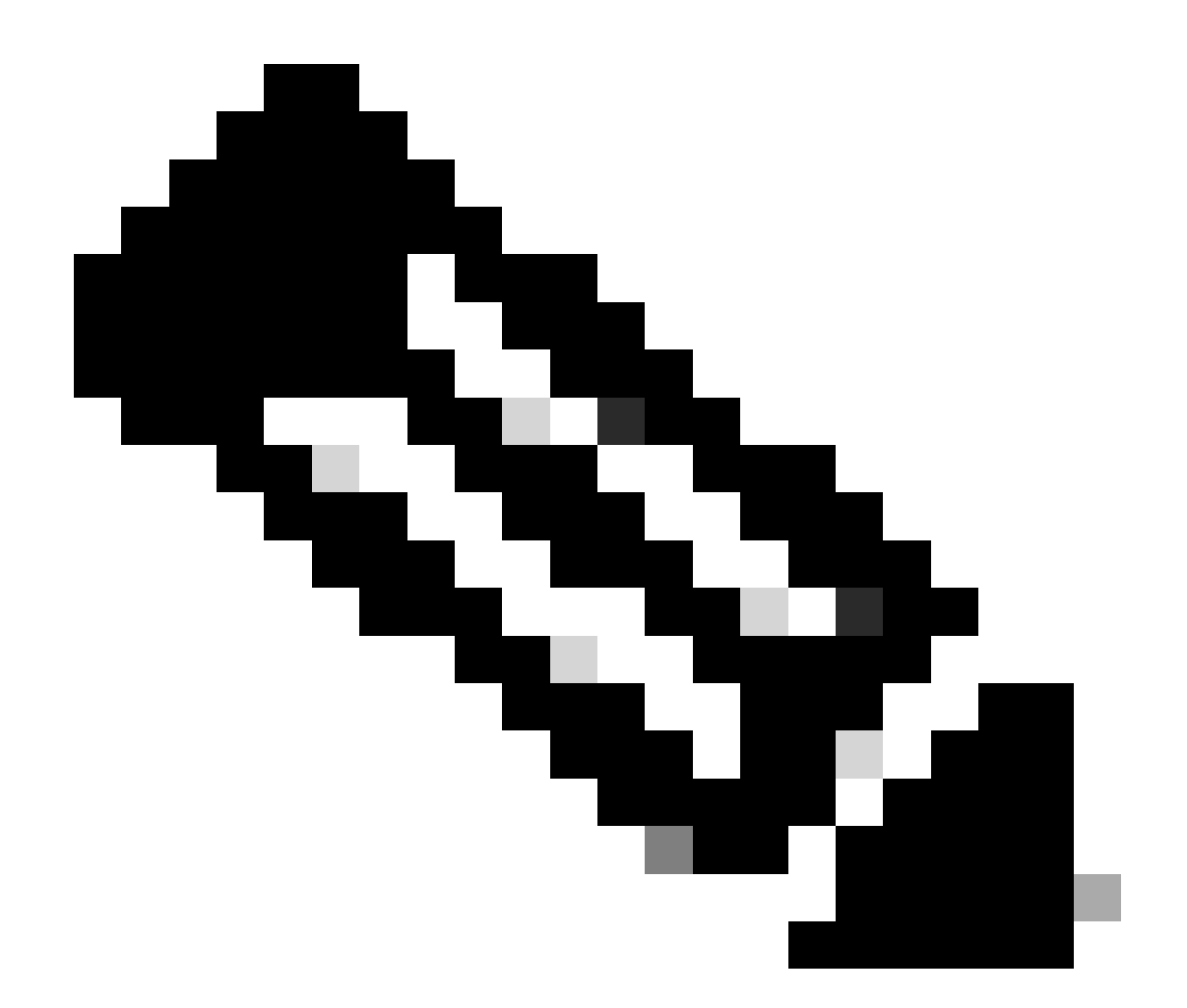

注:このプロセスは、DHCPスコープのTFTP IPを変更するオプション150 / 66と同じで す。また、クラスタにドメイン名が設定されている場合は、DHCPスコープでも適切なド メインネームシステム(DNS)サーバを設定する必要があります。

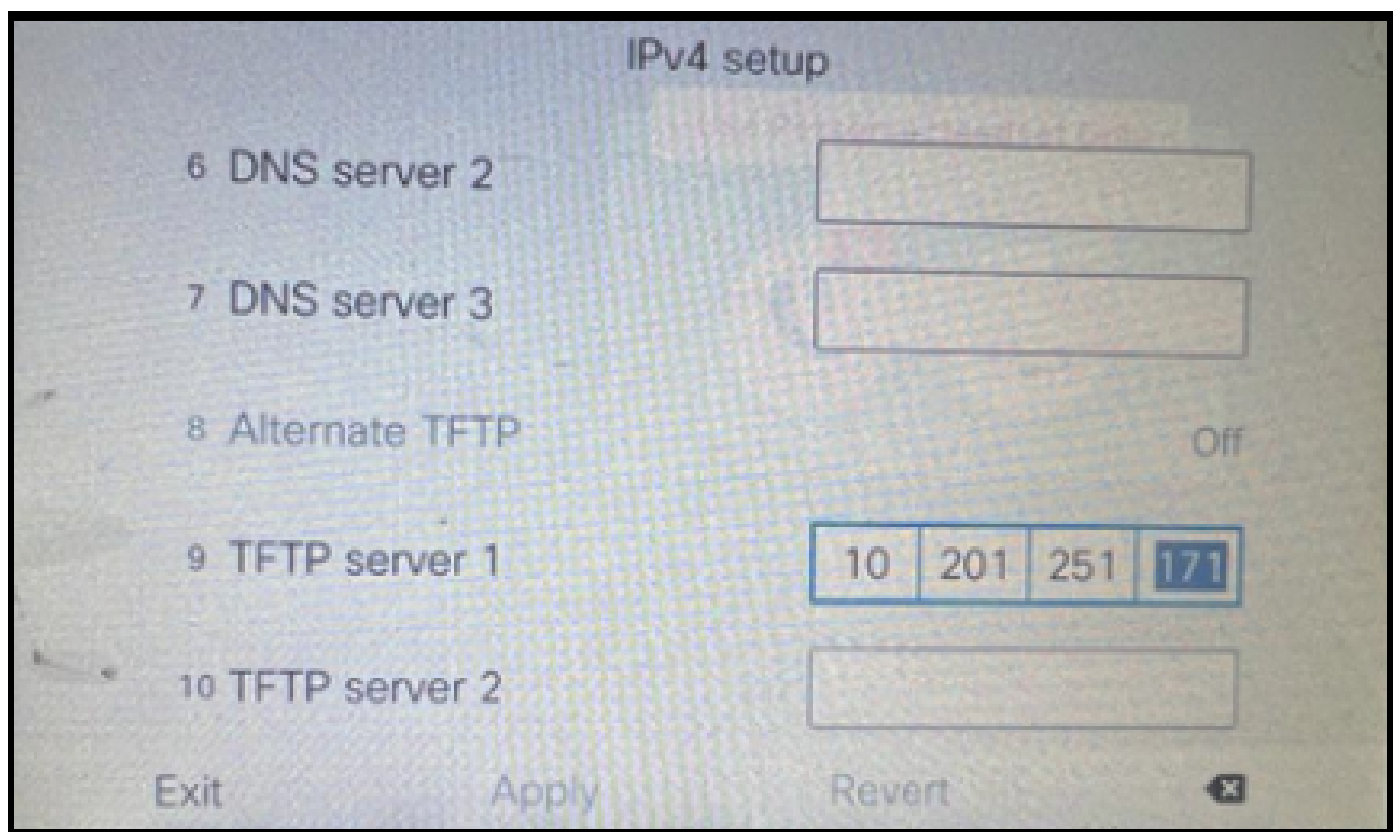

電話機でのTFTP IPの設定

#### IPフォンは、前述の非セキュアCUCMクラスタに正常に登録されます。

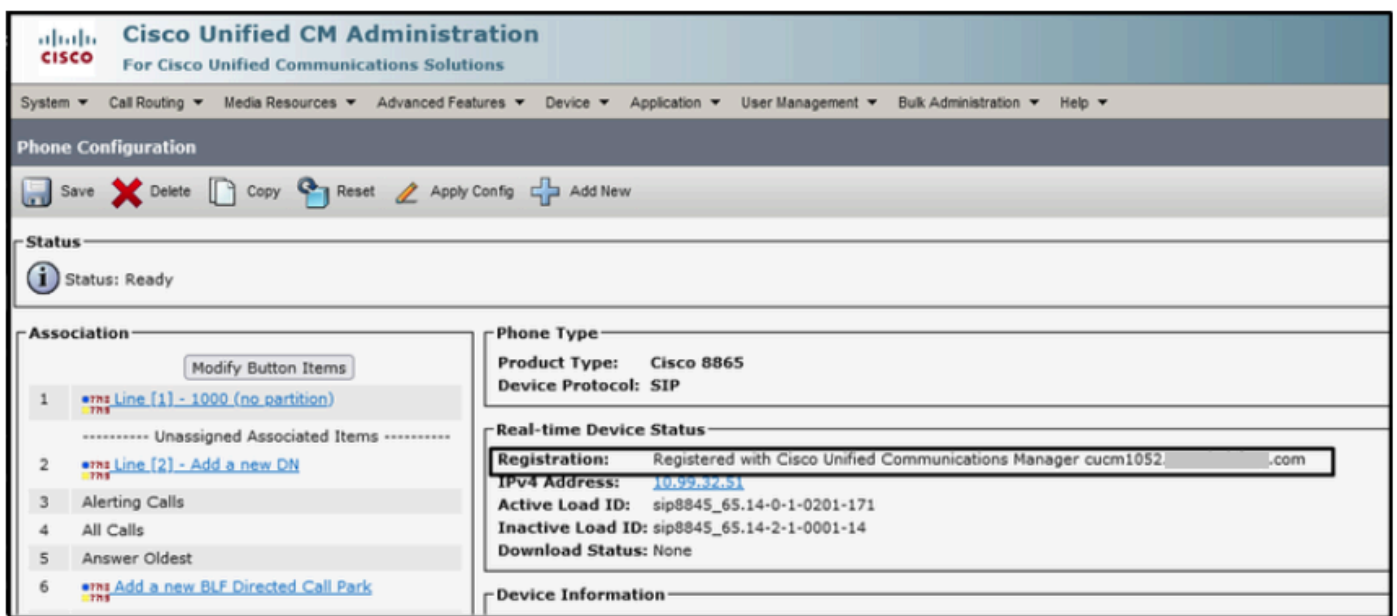

CUCMに登録されている電話機

CUCM Administration Webインターフェイスにログインし、System > Enterprise Parametersの順 に移動します。

これらは、非セキュアCUCMクラスタのエンタープライズパラメータページで設定されたパラメ ータの値です。

• クラスタセキュリティモードが0に設定されている場合、クラスタが非セキュアであること

を確認します。

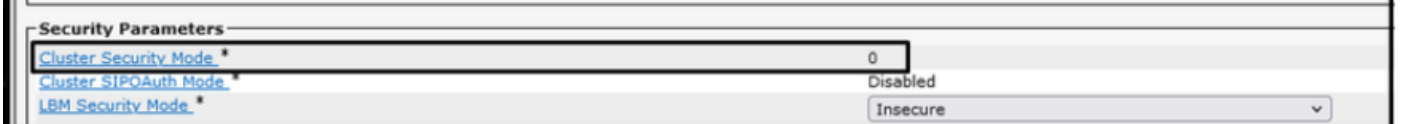

クラスタセキュリティモードが0に設定されている

Prepare Cluster for Rollback to pre 8.0がFalseに設定されている。したがって、ITLファイル • とCTLファイルの内容は適切な値で保持されます。

|                                                          | <b>TAILER AND LEADERS AND LEADERS</b> |       |  |
|----------------------------------------------------------|---------------------------------------|-------|--|
|                                                          | <b>Prepare Cluster for Rollback-</b>  |       |  |
|                                                          | sustar for Rollback to pre 8.0        | False |  |
| <br><b>COLOR</b><br>the property and the property of the |                                       |       |  |

Prepare Cluster for Rollback to pre 8.0がFalseに設定されている

クラスタは非セキュアなので、TFTPサーバにはCTLファイルがありません。このことは、 CUCMノードのセキュアシェル(SSH)セッションでコマンドshow ctlを実行することで確認できま す。

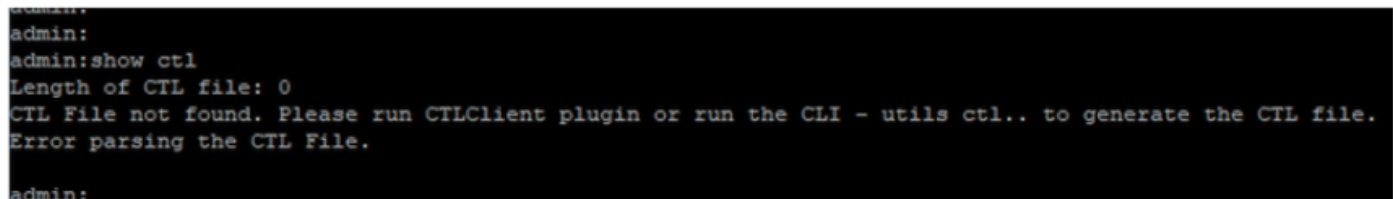

CTLファイルがありません

物理的な電話機で、CTLファイルがインストールされていないことを確認できます。ただし、 ITLファイルは表示されます。

ITLは、CUCMのデフォルトのセキュリティ(SBD)機能により存在します。SBDの詳細については 、[ここ](https://www.cisco.com/c/en/us/support/docs/voice-unified-communications/unified-communications-manager-callmanager/116232-technote-sbd-00.html)をクリックしてください。

物理的な電話機で、Settings > Admin settings > Security setup > Trust listの順に移動します。

ここでは、CTLファイルとITLファイルの両方のステータスを確認できます。

CTIが電話機にインストールされていない。

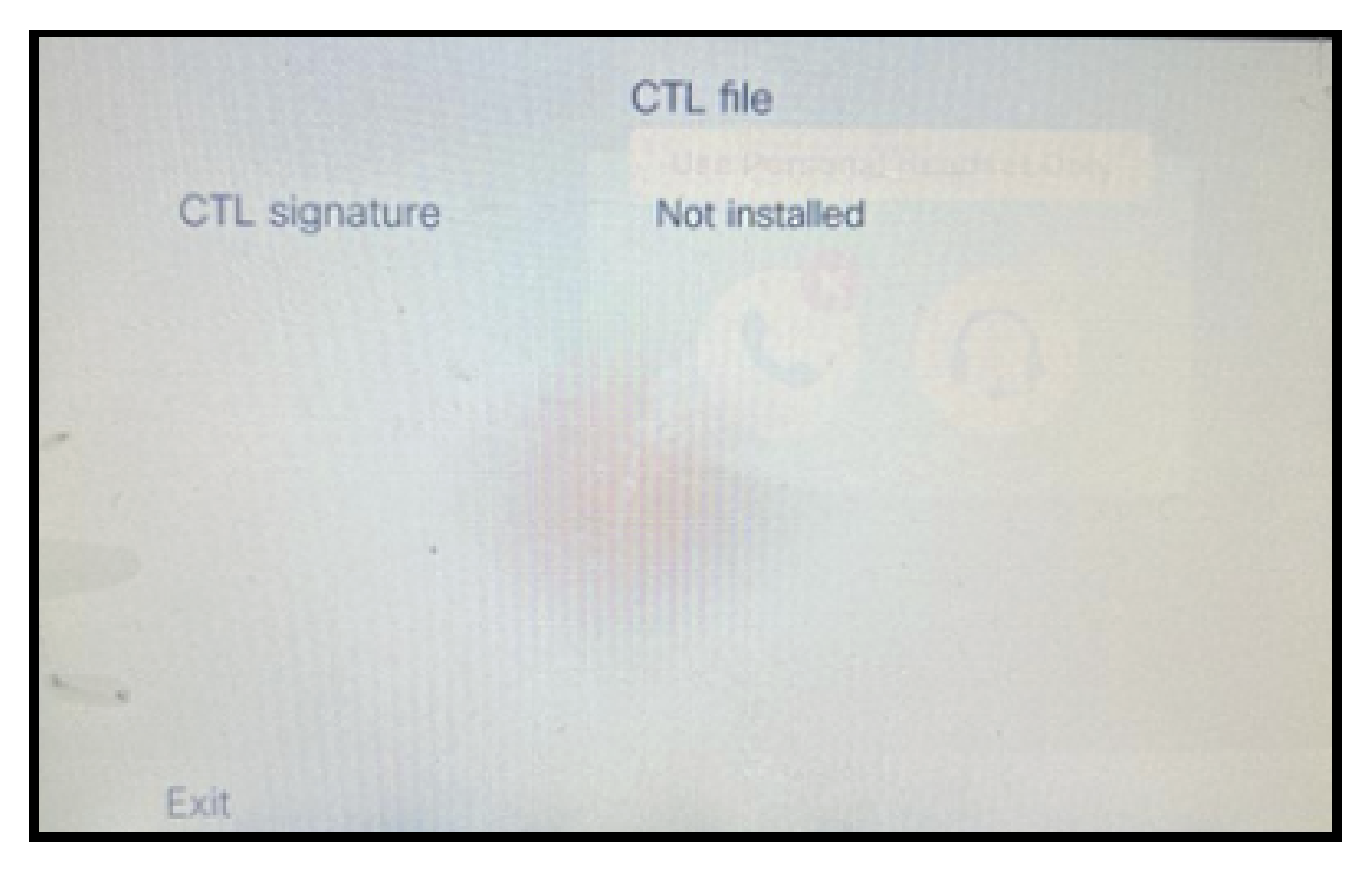

電話機のCTLファイル

電話機にITLファイルがある。

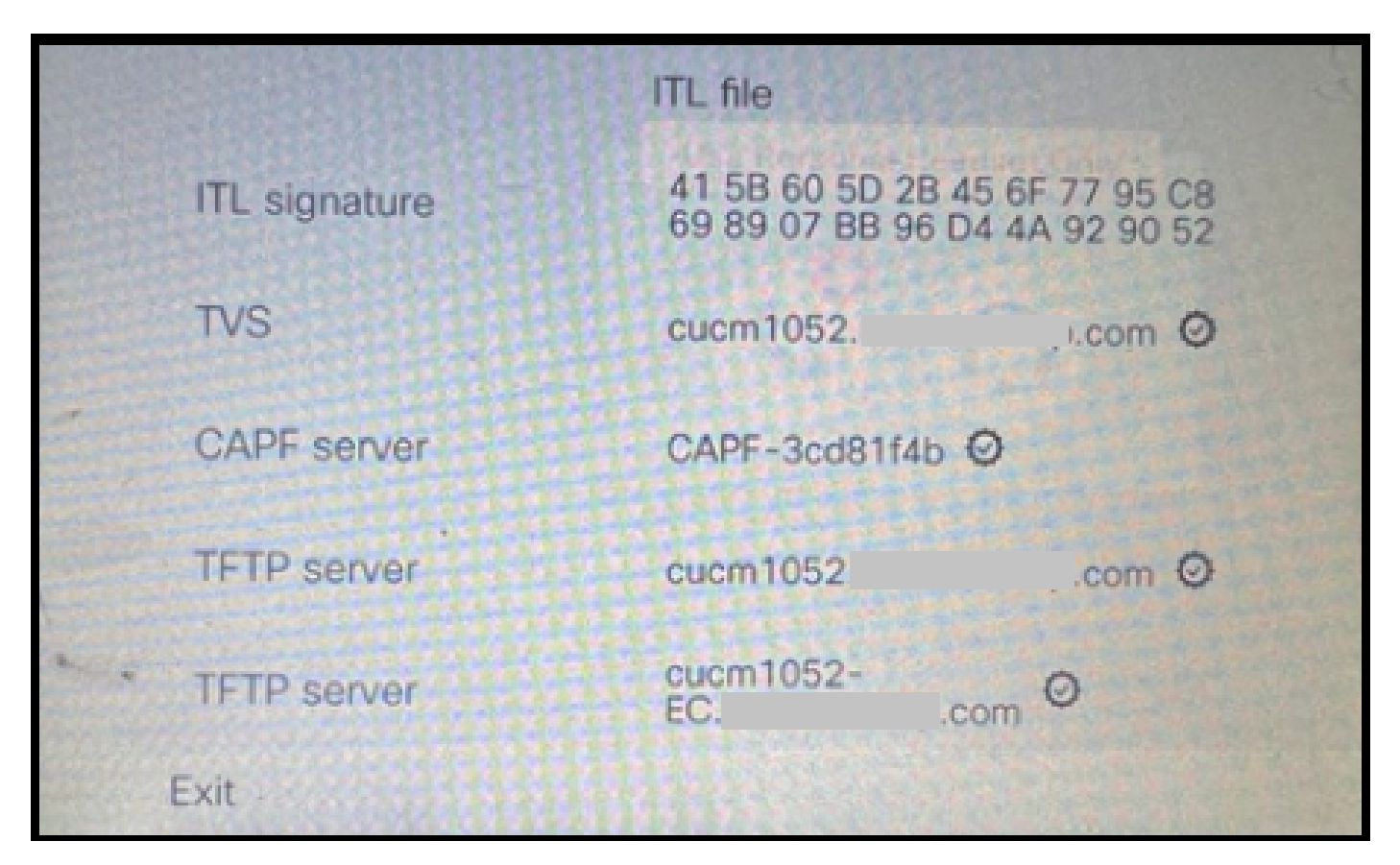

電話機のITLファイル

2. 非セキュアクラスタをセキュアCUCMクラスタに変換する。

CUCMパブリッシャのコマンドラインインターフェイス(CLI)でコマンドutils ctl set-cluster mixedmodeを実行して、混合モードを有効にします。これにより、クラスタが非セキュアからセキュア に変換されます。

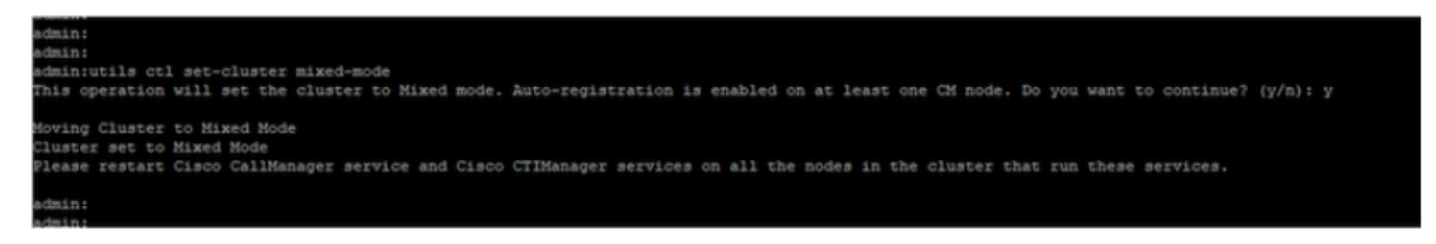

セキュアクラスタへの変換

#### コマンドを実行した後、クラスタ内のすべてのノードでCisco CallManager(CCM)およびCisco CTIManager(CTI)サービスを再起動します。

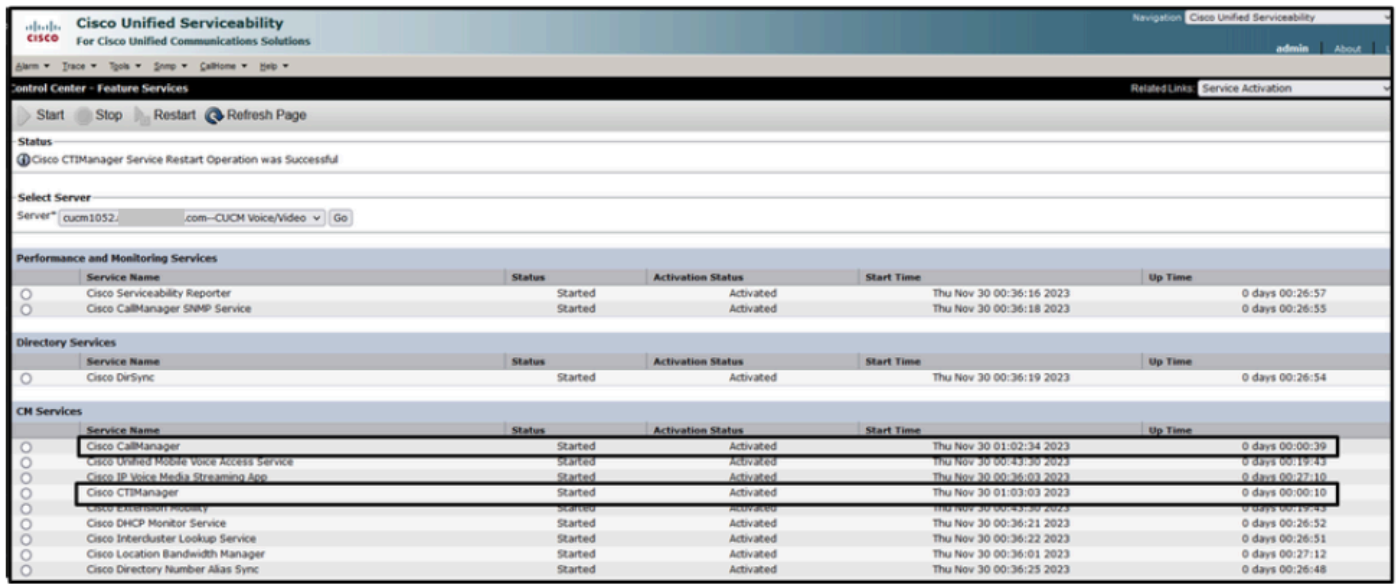

CCMおよびCTIサービスの再起動

ここで、物理的な電話機で、CTLファイルの存在を確認できます。

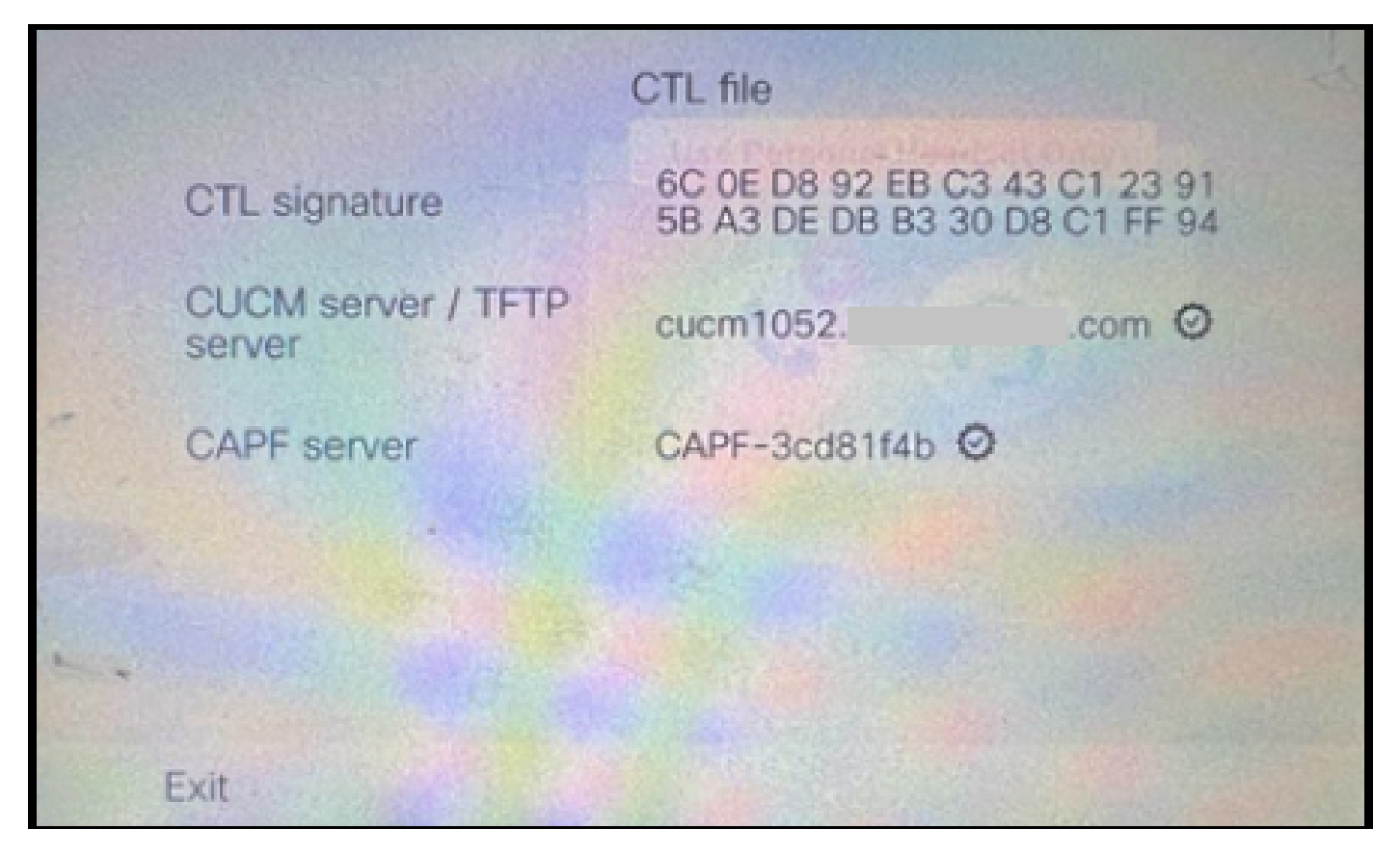

電話機のCTLファイル

#### ITLファイルは同じ値のままです。

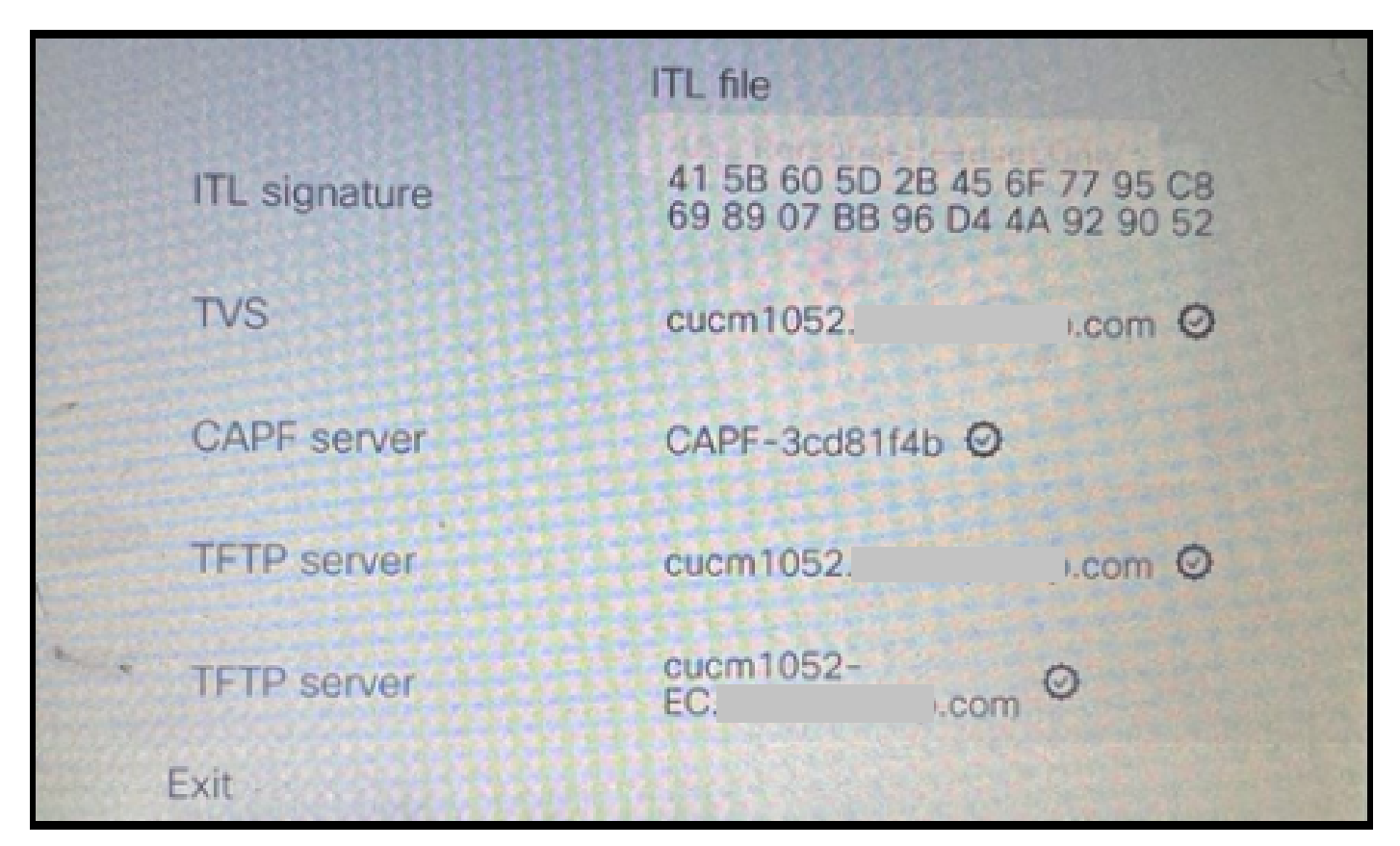

電話機のITLファイル

3. セキュリティで保護されていないクラスターをセキュリティで保護されたクラスターから保護

されていないクラスターに変換します。

クラスタをセキュアから非セキュアに変換するには、CUCMパブリッシャのCLIでコマンドutils ctl set-cluster non-secure-modeを実行する必要があります。

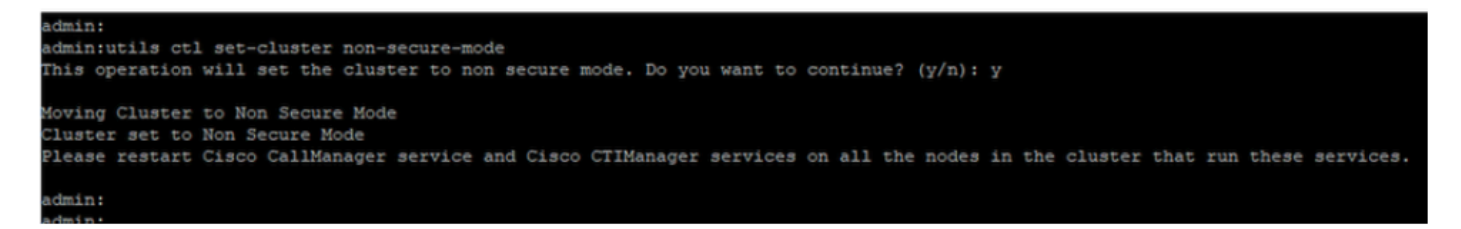

非セキュアクラスタへの変換

クラスタ内のすべてのノードでCCMサービスとCTIサービスを再起動して、CUCMクラスタ内の すべてのノードに変更を反映させます。

クラスタを非セキュアに変換した後、CTLにはCUCMおよびTFTPエントリは含まれません。 CTLファイルにはCAPFエントリだけが含まれています。

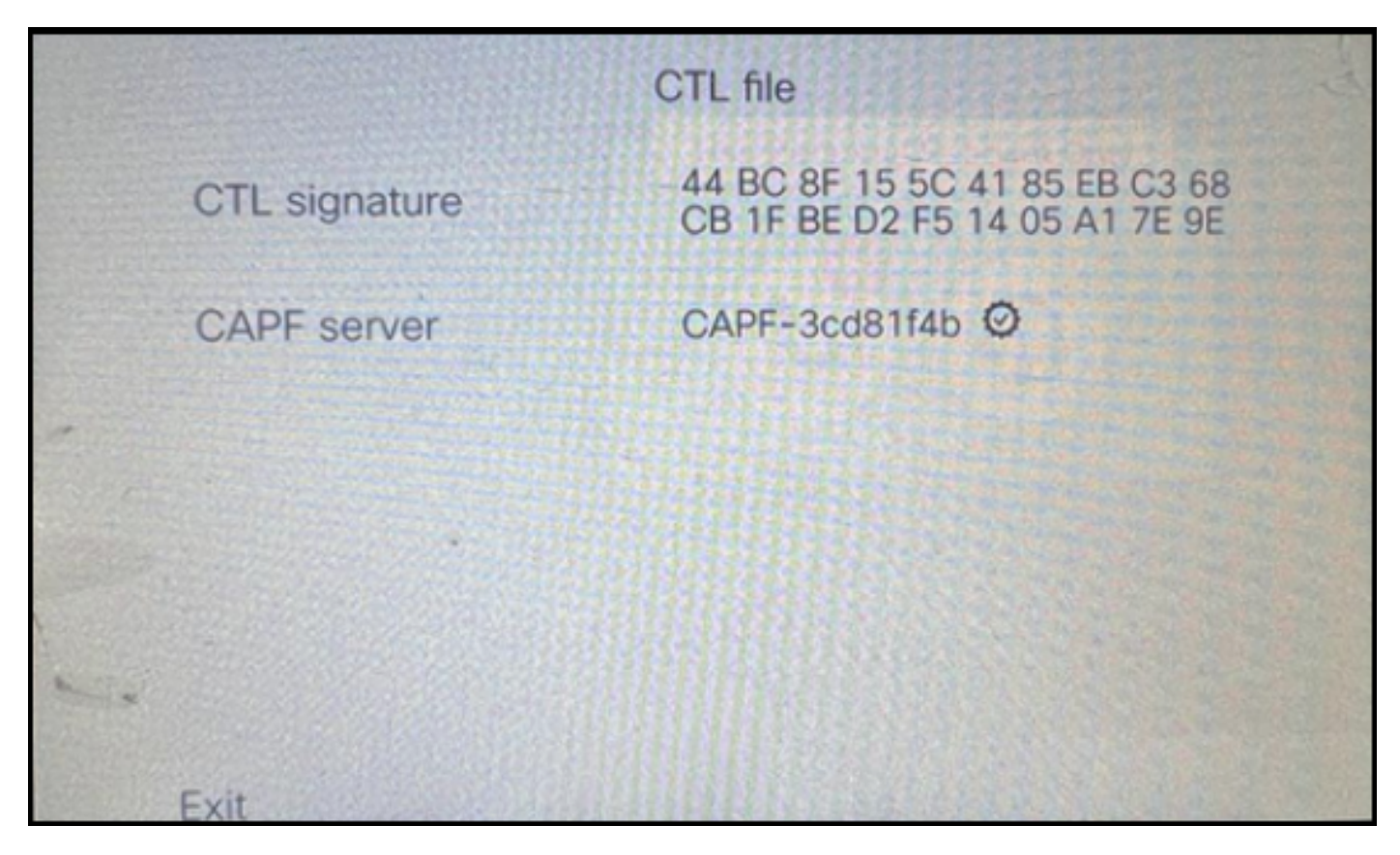

電話機のCTLファイル

ITLファイルは同じエントリのままです。

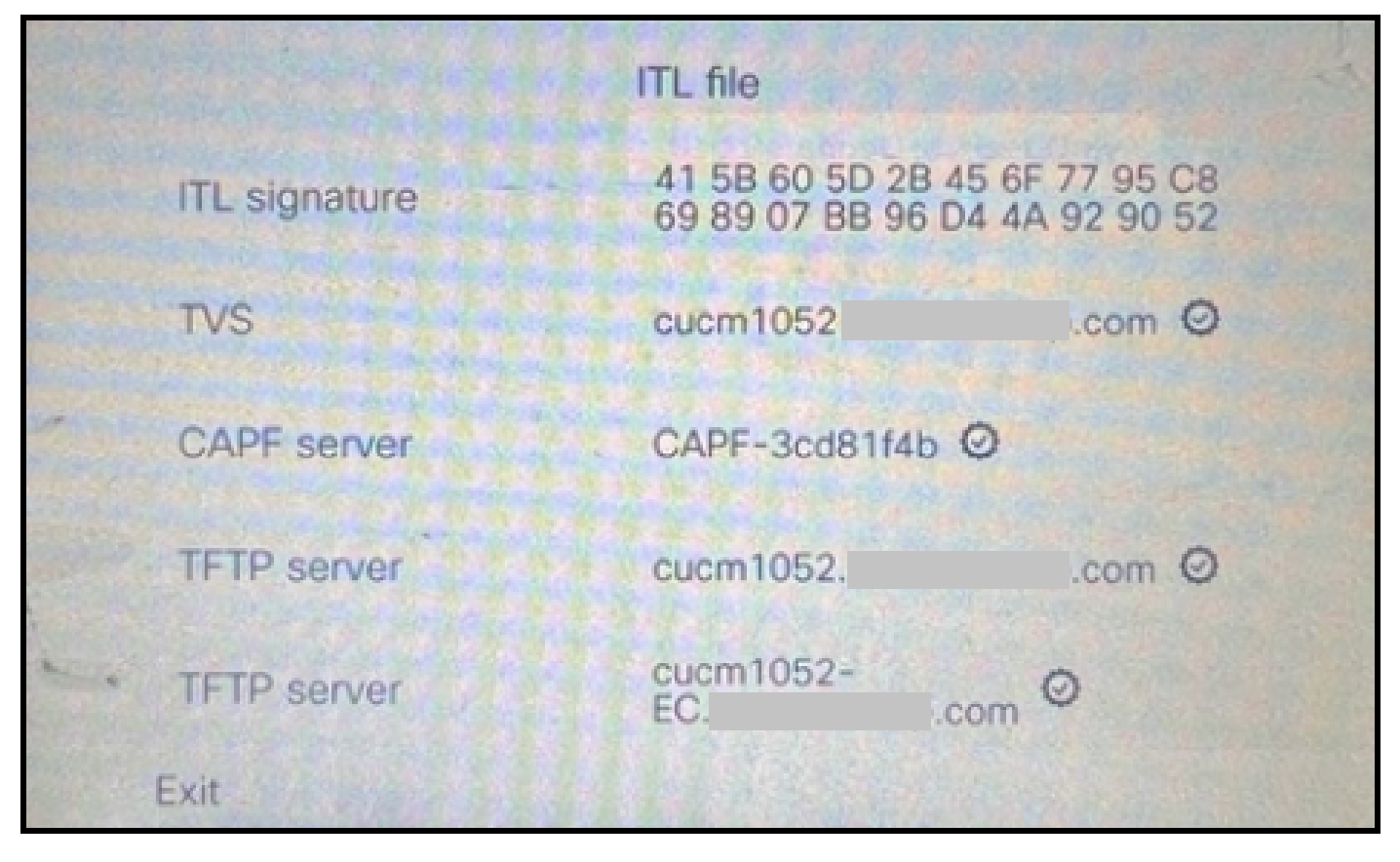

電話機のITLファイル

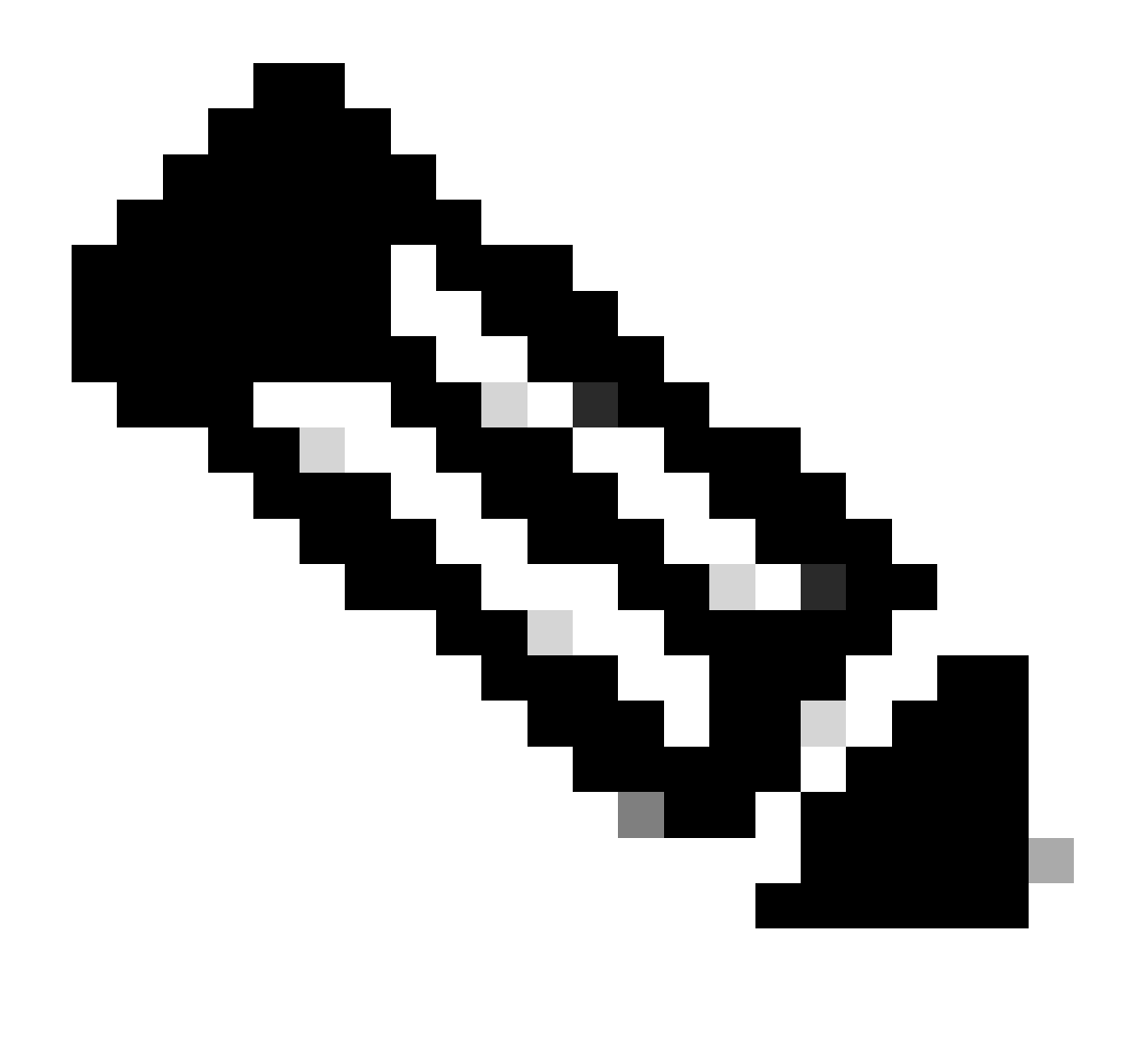

注:CUCM Administration Webページの電話設定ページでDevice Security Profileを SecureまたはNon-secureに変更しても、ITLファイルやCTLファイルには影響しません。 したがって、以前の設定をそのまま保持し、変更する必要はありません。

4. 電話機を新しい非セキュアCUCMクラスタに移行する。

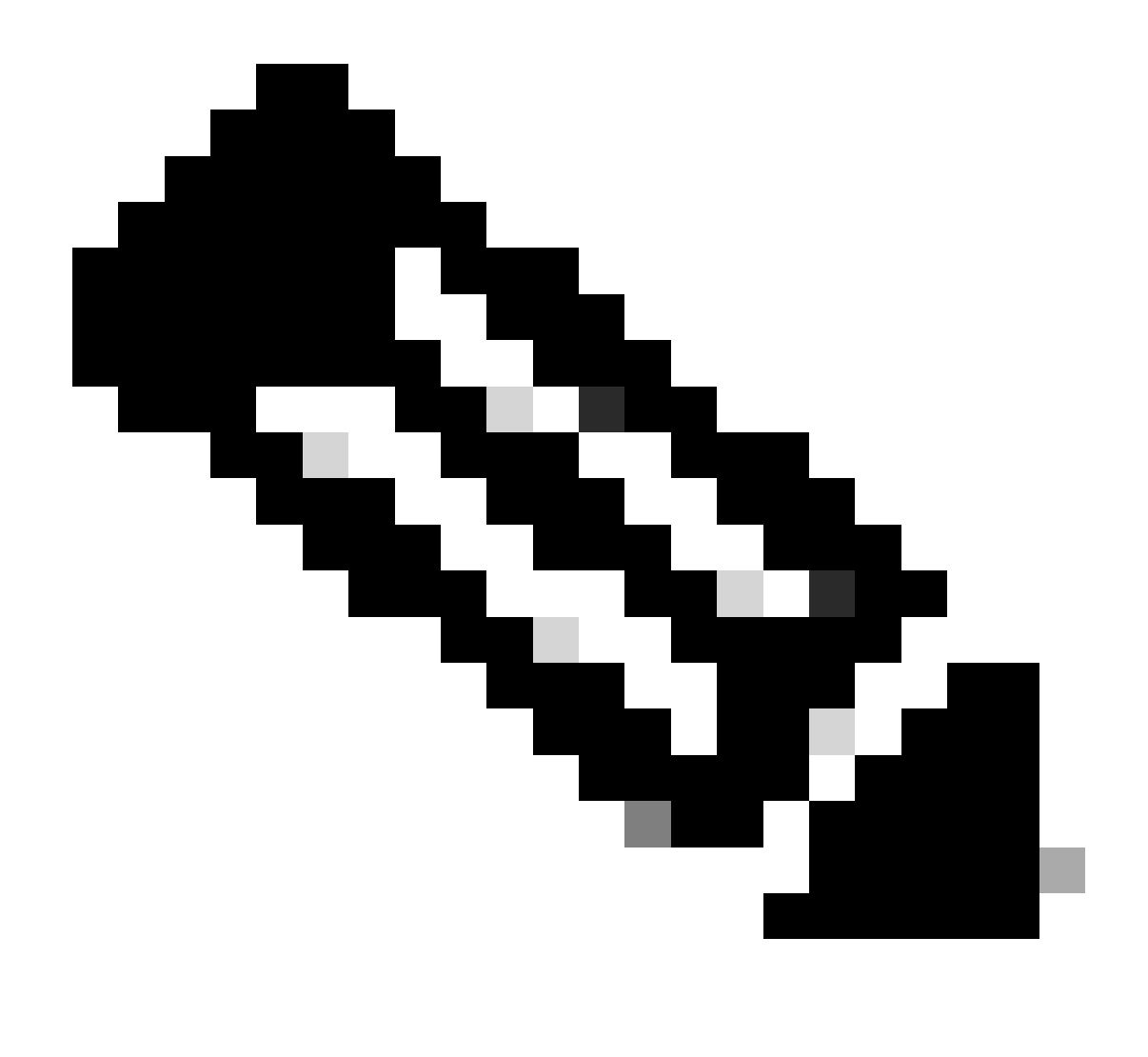

注:移行を開始する前に、移行元クラスタ内のすべてのノードで(これらのサービスが 有効なノードでのみ)Trust Verification Service(TVS)とTFTPサービスを再起動すること を推奨します。これにより、TVS/TFTPサービスでのハングまたはリークのセッションが なくなります。

CUCM Administration Webインターフェイスにログインし、System > Enterprise Parametersの順 に移動します。

Prepare Cluster for Rollback to pre 8.0の値をTrueに設定します。続いてApply Configボタンと Resetボタンをクリックします。

このスクリーンショットには、このパラメータのヘルプセクションが示されています。

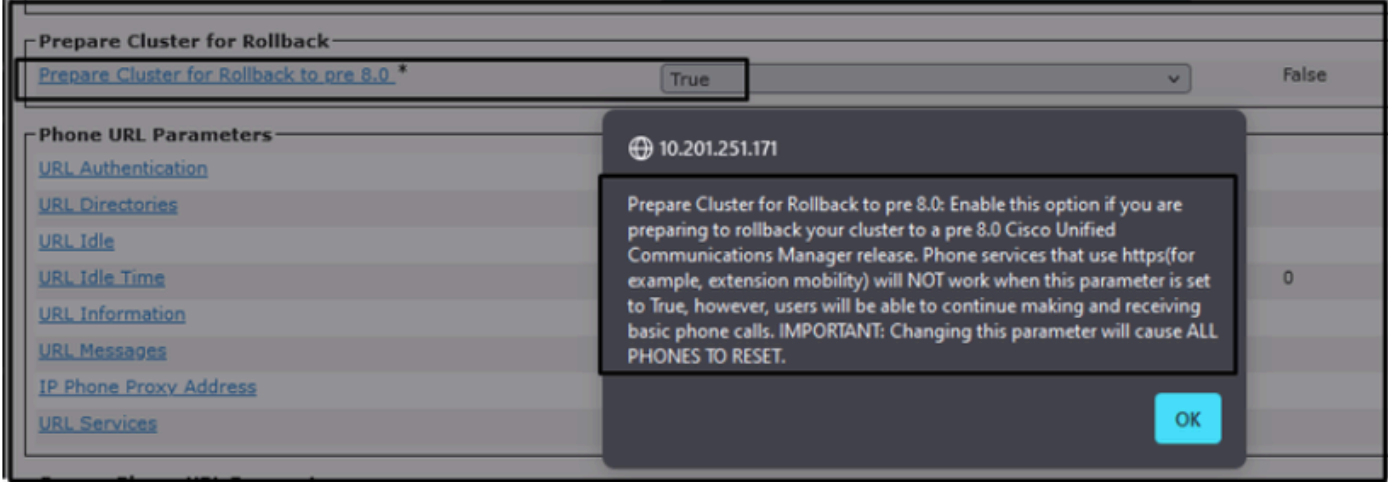

Prepare Cluster for Rollback to pre 8.0パラメータに関する情報

パラメータ値を変更する前後に、クラスタの電話登録数を監視します(Real Time Monitoring Tool(RTMT)を使用)。これにより、これらの変更がクラスタ内のすべてのデバイスに適用される かどうかを検証できます。

物理的な電話機では、ITLファイルとCTLファイルの両方にCAPFエントリだけが表示されていま した。また、Webブラウザで電話機のWebページを開いて、これを確認することもできます。

ITLファイル

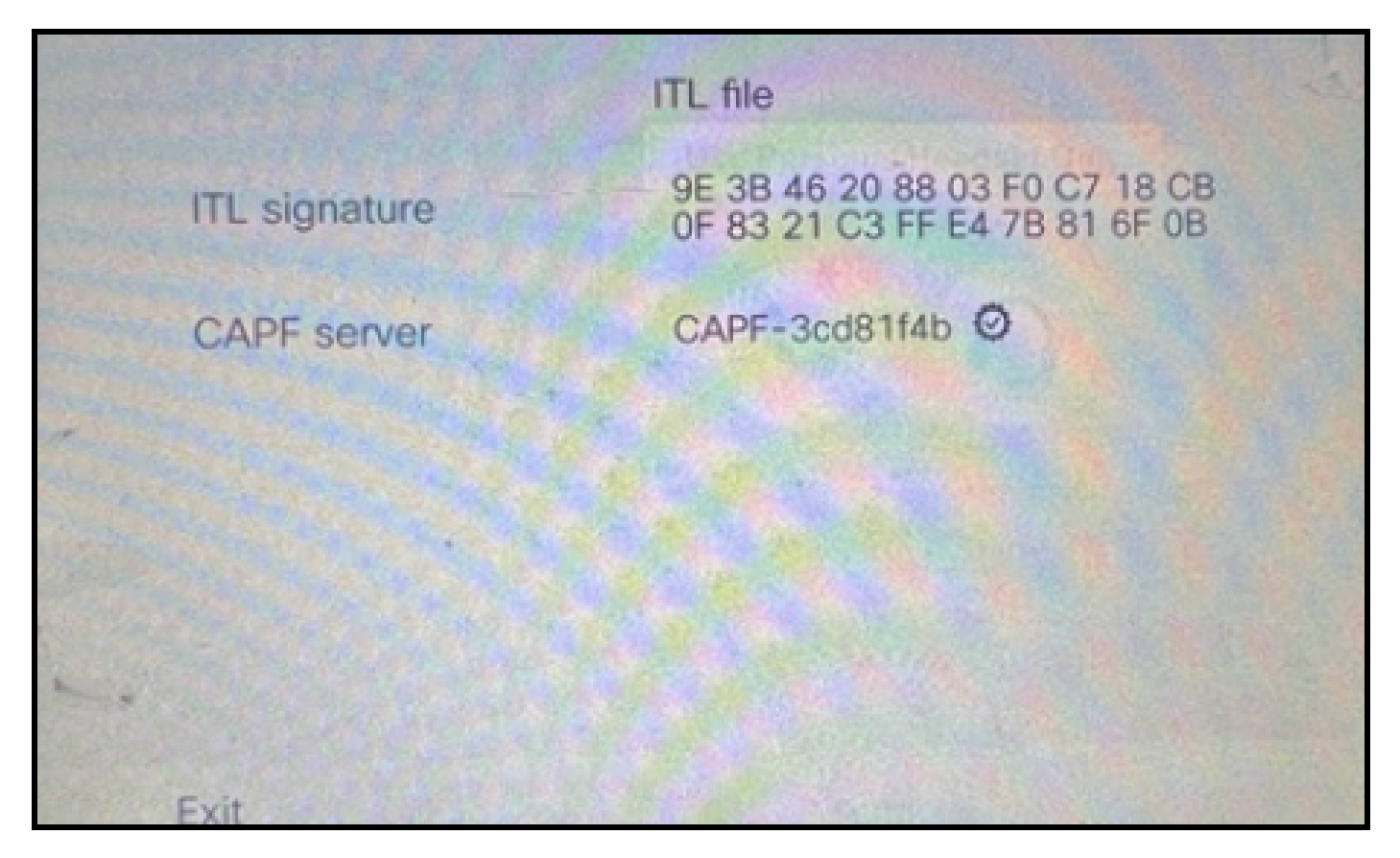

電話機のITLファイル

CTLファイル

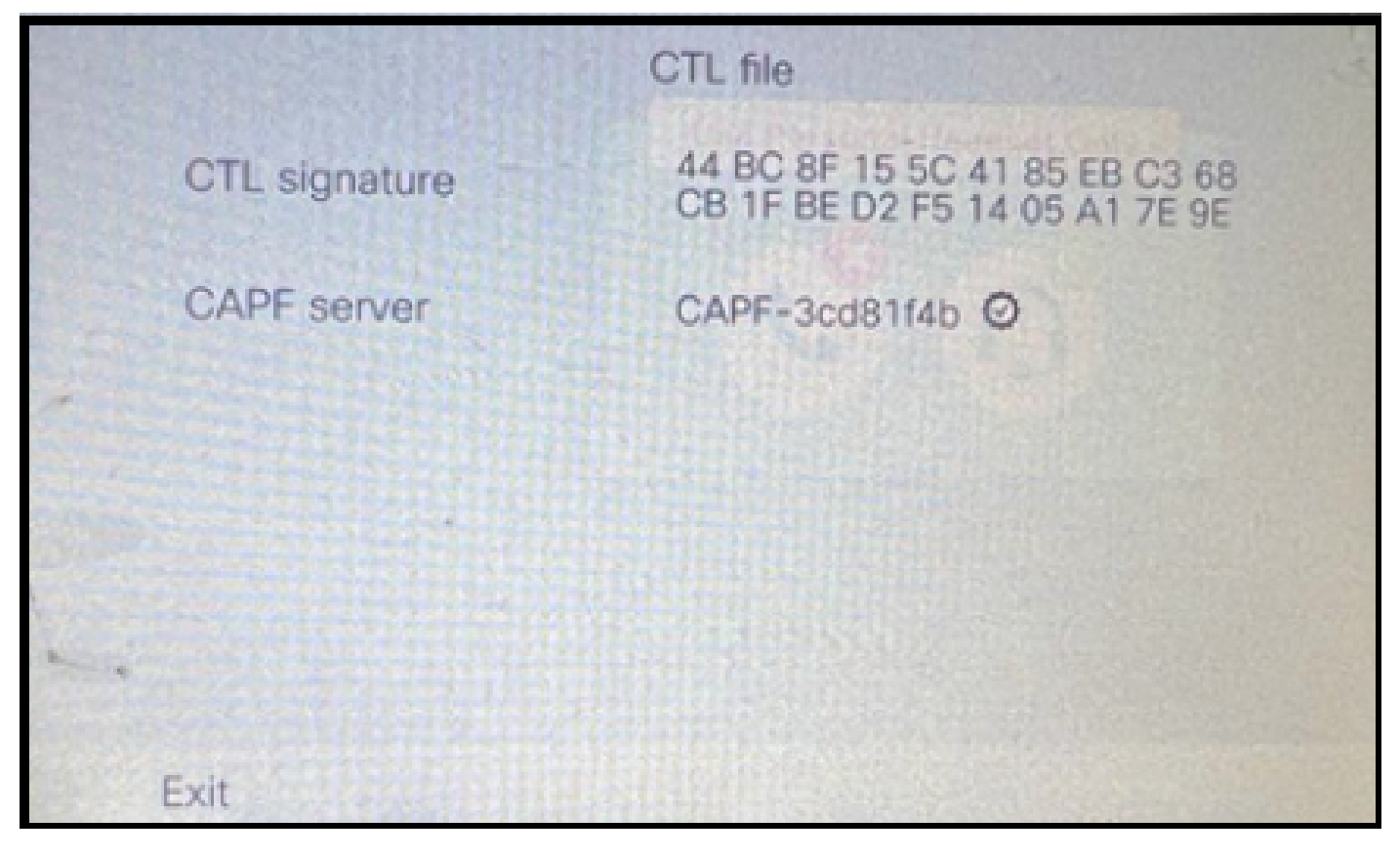

電話機のCTLファイル

移行を開始する前に、いくつかの電話機でITLおよびCTLファイルを検証して、変更が行われたこ とを確認することをお勧めします。

これで、電話機は移行の準備が整いました。

電話機を移行元クラスタから移行先クラスタに移行します。現在、両方のクラスタは非セキュア です。

ソースクラスタ:

- IPアドレス:10.201.251.171
- FQDN:cucm1052.domain.com
- バージョン:12.5.1.16065-1

宛先クラスタ:

- IPアドレス:10.88.11.163
- FQDN:cucmpub.domain.com
- バージョン:12.5.1.14900-63

物理的な電話機で、TFTP Server 1の値をDestination new cluster IP addressに設定し、Applyボタ ンをクリックします。

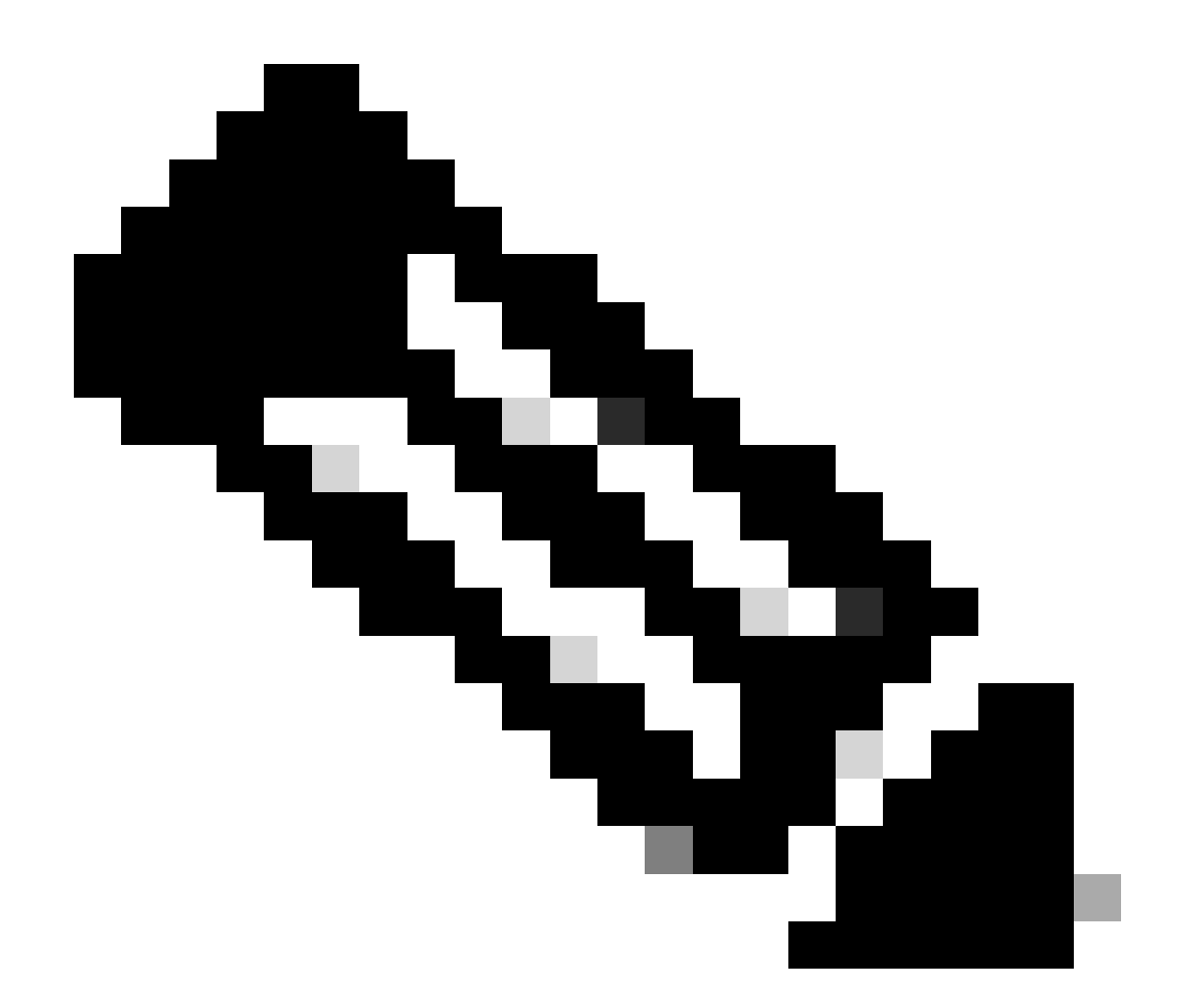

注:このプロセスは、DHCPスコープのTFTP IPを変更するオプション150 / 66と同じで す。宛先クラスタが異なるドメインにある場合は、DHCPスコープでも適切なDNSサーバ を設定する必要があります。

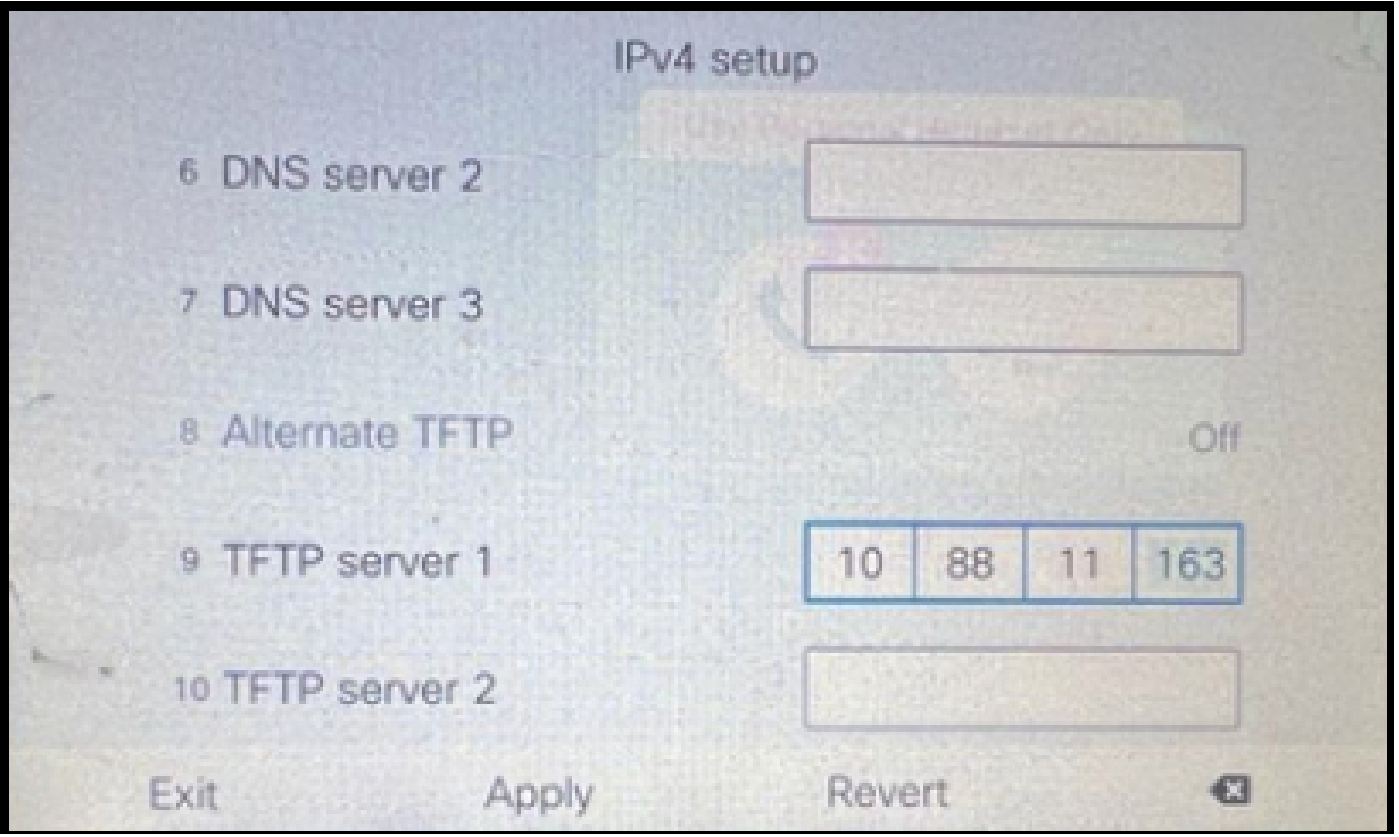

電話機でのTFTP IPの設定

Continueボタンをクリックします。これにより、移行元クラスタの古いCTLファイルとITLファイ ル(CAPFエントリのみを含む)が保持されます。

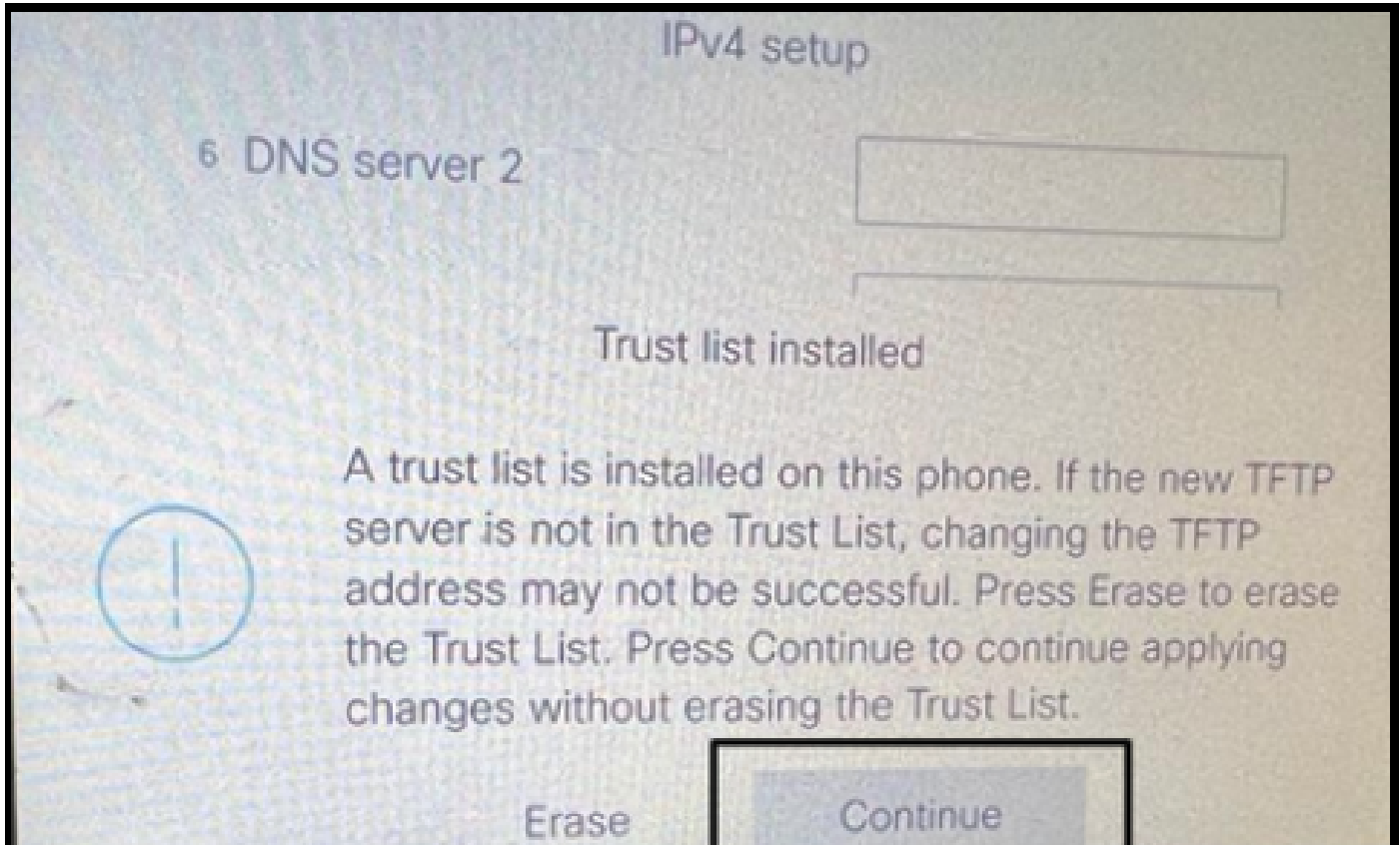

Continueボタンを押すと、古いCTLファイルとITLファイルが保持されます

電話機は宛先クラスタに正常に登録されます。

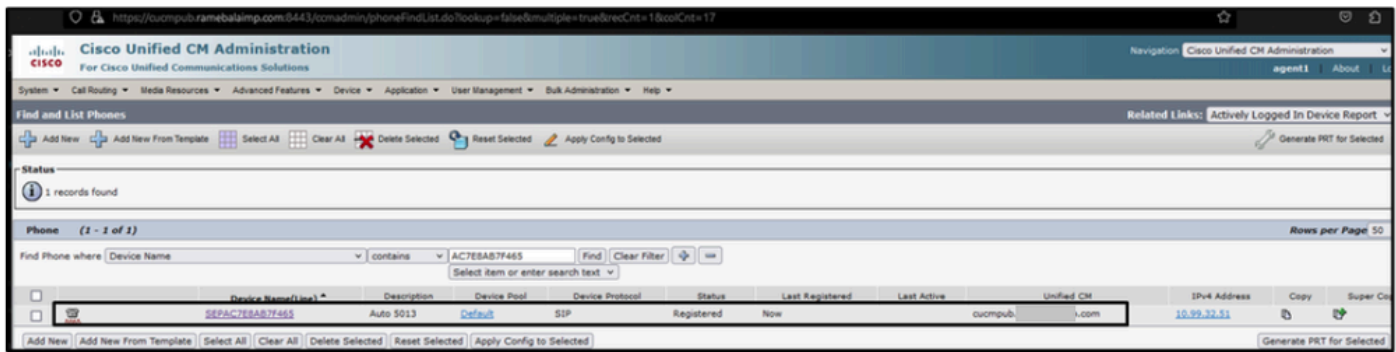

CUCMに登録されている電話機

### 電話機には、宛先クラスタの信頼リストエントリが含まれています。

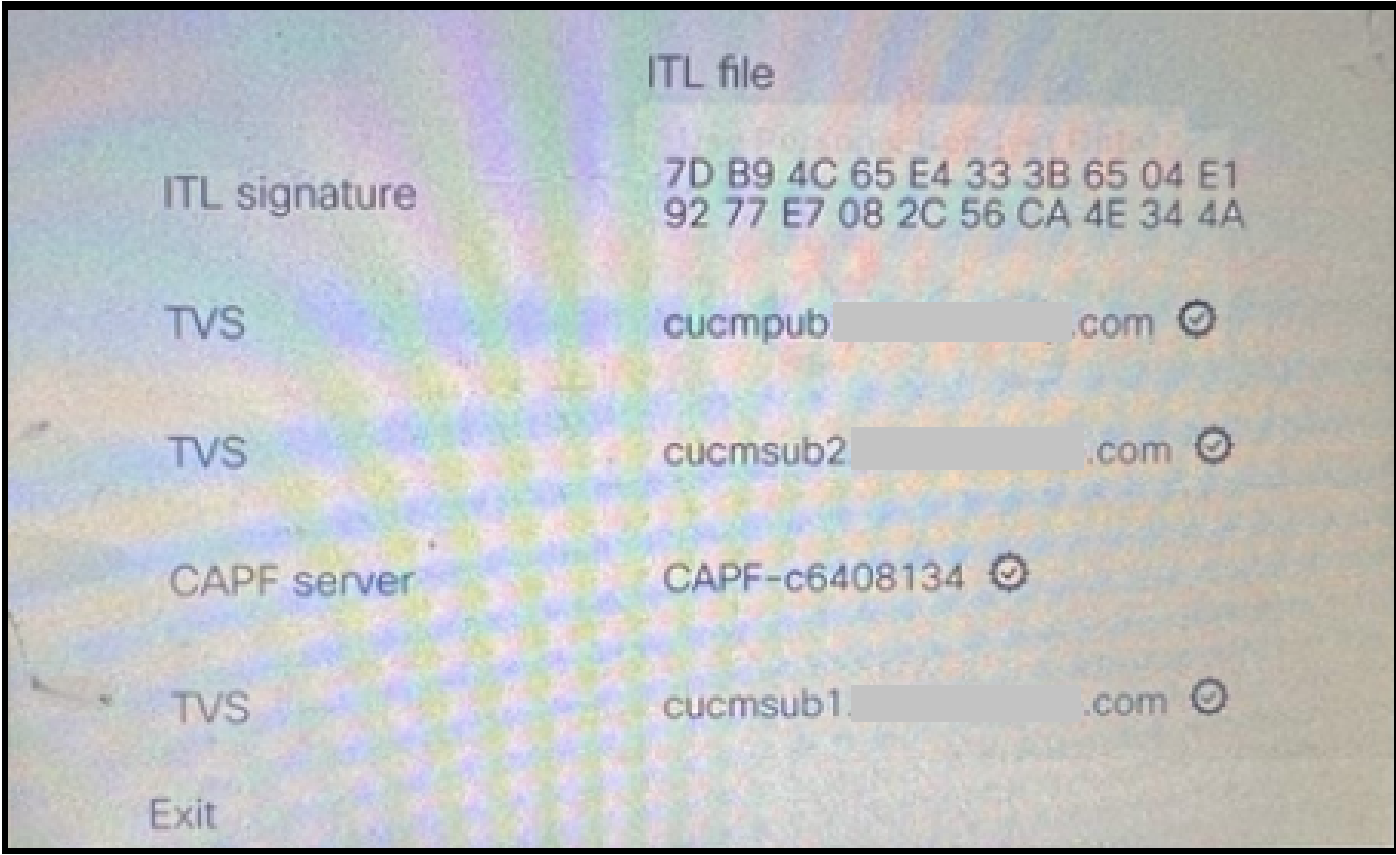

電話機のITLファイル

# トラブルシュート

現在、この設定に関する特定のトラブルシューティング情報はありません。

# 関連情報

- [デフォルトでのCUCMセキュリティとITLの動作およびトラブルシューティングについて](https://www.cisco.com/c/en/us/support/docs/voice-unified-communications/unified-communications-manager-callmanager/116232-technote-sbd-00.html)
- [トークンレス CTL を使用した CUCM 混合モード](https://www.cisco.com/c/en/us/support/docs/unified-communications/unified-communications-manager-callmanager/118893-technote-cucm-00.html)
- [Cisco Unified Communications Managerセキュリティガイドリリース12.5\(1\)](https://www.cisco.com/c/en/us/td/docs/voice_ip_comm/cucm/security/12_5_1/cucm_b_security-guide-1251/cucm_b_security-guide-1251_chapter_0111.html)
- [シスコのテクニカルサポートとダウンロード](https://www.cisco.com/c/en/us/support/index.html?referring_site=bodynav)

翻訳について

シスコは世界中のユーザにそれぞれの言語でサポート コンテンツを提供するために、機械と人に よる翻訳を組み合わせて、本ドキュメントを翻訳しています。ただし、最高度の機械翻訳であっ ても、専門家による翻訳のような正確性は確保されません。シスコは、これら翻訳の正確性につ いて法的責任を負いません。原典である英語版(リンクからアクセス可能)もあわせて参照する ことを推奨します。